# Hazardous and Special Products: Producer Performance Reporting Guide

For mercury-containing devices (barometers, thermometers and thermostats)

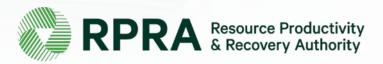

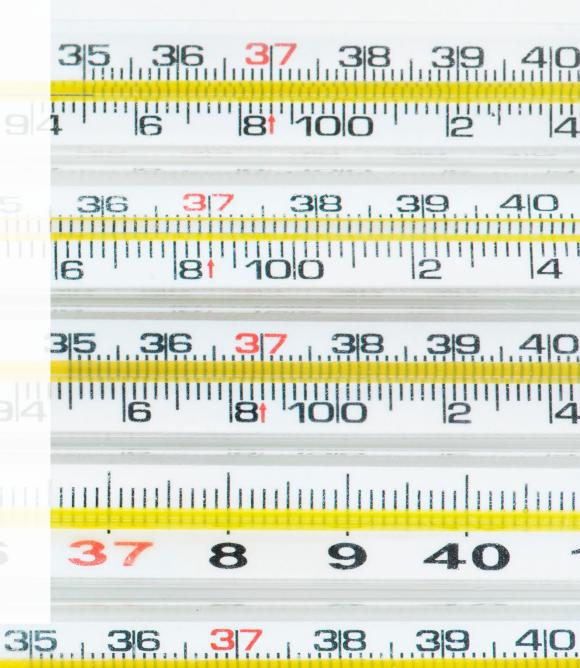

#### **Table of Contents**

#### **Introduction**

- What is HSP performance reporting?
- What data needs to be reported?
- How to log into the Registry
- How to manage contacts on your Registry account

#### How to submit your producer performance report

Step-by step instructions on how to complete the report

#### Additional resources

More resources to help further answer your questions

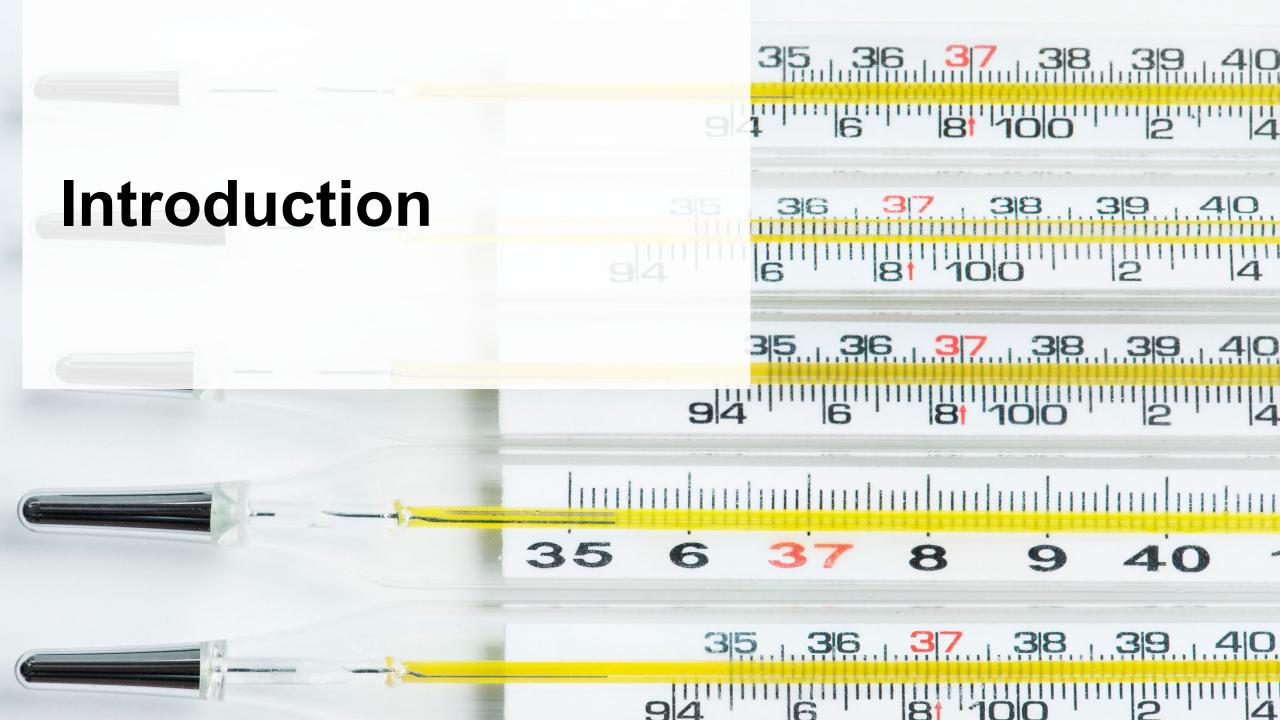

#### What is Hazardous and Special Products performance reporting?

HSP performance is an annual report that producers with obligations under the <u>Hazardous and Special Products (HSP) Regulation</u> complete to report on their collection and management activities from October 1, 2021 to December 31, 2022. **The deadline to submit performance reports is September 15**.

This guide will assist producers who have not retained a producer responsibility organization (PRO), or a PRO to partially report on their behalf, to understand what data they need to report and provide step-by-step instructions on completing the report in RPRA's Registry.

Further information about the HSP Regulation can be found on RPRA's website.

If you have further questions that are not answered in this guide, please contact the Compliance Team at <a href="mailto:registry@rpra.ca">registry@rpra.ca</a> or call 1-833-600-0530.

#### What data needs to be reported?

Producers, or PROs on their behalf, of **barometers, thermometers and thermostats** are required to report the following information from October 1, 2021 to December 31, 2022:

- A list of call-in collection services, and if applicable, collection sites and collection events.
- A description of the activities undertaken by the producer to comply with the promotion and education requirements.
- The name and contact information of each processor.
- The weight of recovered resources.
- The weight of materials processed from that type of HSP that were:
  - Land disposed,
  - Incinerated,
  - Used as a fuel or a fuel supplement, or
  - Stored, stockpiled, used as daily landfill cover or otherwise deposited on land.
- · The weight of mercury recovered from that type of HSP.

#### What data needs to be reported? cont.

Producers, or PROs on their behalf, of **barometers, thermometers and thermostats** are required to report the following information from October 1, 2021 to December 31, 2022:

- A list of all collection services provided, including:
- The locations of collection sites,
- If applicable:
  - Curbside collection services,
  - Collection upon request,
  - Collection events, and
  - Call-in collection services.
- Every hauler, processor or disposal facility that is part of their management system.

#### What data needs to be reported? cont.

#### Note:

RPRA's Registrar is delaying the performance audit requirement due to the ongoing development of the Hazardous and Special Products Resource Recovery Performance Audit Procedure.

Only performance data is required to be submitted by the September 15 deadline.

The performance audit will be required later in 2023 once the procedure is finalized.

#### How to log into the Registry as an account admin

The report is completed online through RPRA's Registry.

You can access your Registry account here: registry.rpra.ca

#### Tips for logging into the Registry for the first time:

- If you don't have an account, click "Don't have an Account? Create a new Account".
- The Registry will not work with the Internet Explorer web browser. Google Chrome is the recommended web browser to use.

#### Tips for logging into an existing Registry account:

- If you already have an existing Registry account, you do not need to create a new one.
  - Simply log into your existing account, which will bring you to the homepage where you will see all programs you are enrolled in.
  - If you have forgotten your password, click "Forgot Password" on the login screen and follow the instructions provided.
  - Watch <u>this how-to video</u> if you would like to watch step-by-step instructions.

#### How to manage contacts on your Registry account

Account admins must add any new or manage existing primary contacts under the program they wish to give them access to (e.g., permissions to view and complete reports). Read this <u>FAQ</u> for more information on user levels in the Registry.

To manage contacts in your Registry account, see the following steps or watch our <u>how-to video</u>:

1. Once you are logged into your account, click on the drop-down arrow in the top right corner and select **Manage Users** as shown below.

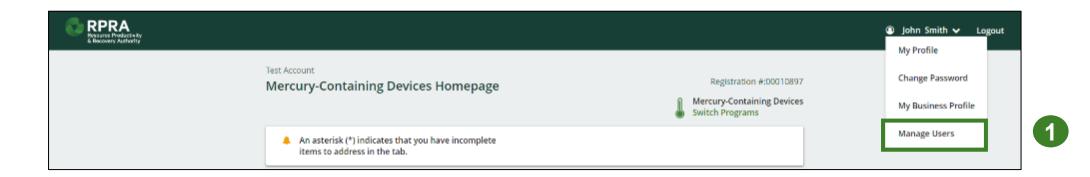

#### How to manage contacts on your Registry account cont.

- 1. Click Add New User to add an additional user to your account.
- 2. Under Action, click **Manage** to update preferences of existing users.

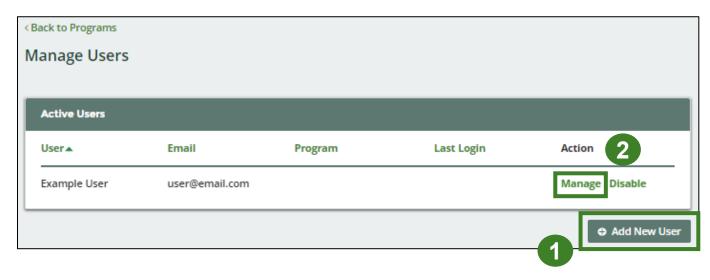

- 3. To give reporting abilities to a **Primary** or **Secondary** contact, select the program from the drop-down that you would like to grant the user access to.
- 4. Check the box to authorize the user.
- 5. Click Save.

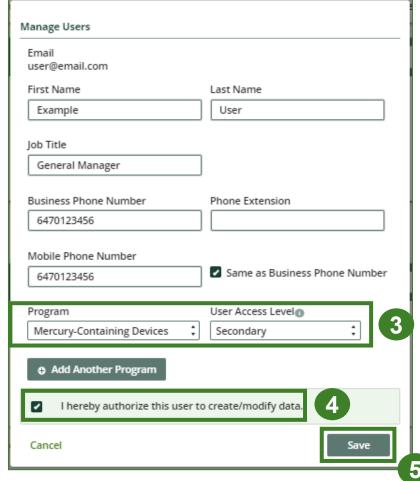

### How to manage contacts on your Registry account cont. Adding a PRO to your Registry account

As a producer, you can add a PRO, or multiple, to report on your behalf for Performance Reporting and Management Reporting. From the Pesticides Homepage, you will see the following message to identify a PRO.

- 1. If you will not be contracting with any PRO, click the **No** button.
- 2. If you are contracting with one or more PROs to act on your behalf, click the Yes button.

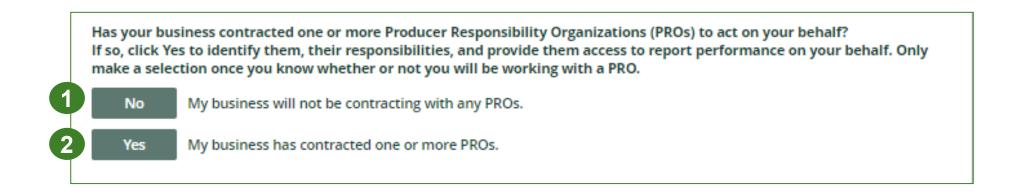

In addition to following these steps, you can learn how to add a PRO to your Registry account by watching this <a href="https://example.com/how-to-video">how-to-video</a>.

### How to manage contacts on your Registry account cont. Adding a PRO to your Registry account

If you are contracting with one or more PROs to act on your behalf and have clicked the Yes button, you will be taken to another screen to manage reporting responsibilities.

- 1. Select the PRO that will be reporting on your behalf from the drop-down menu.
- 2. You will select the **year of service start and end date**. Once you have added them, the PRO will see the reports they are required to complete.
- 3. To add additional PROs, click Add PRO.

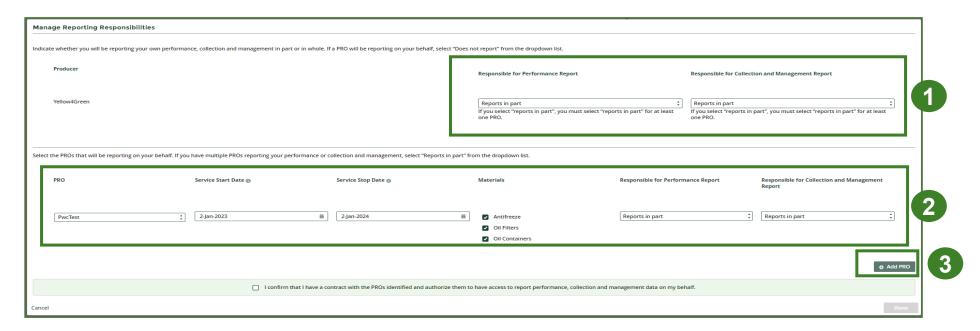

## How to submit your producer performance report

The next few slides will guide you with entering your collected material(s) data.

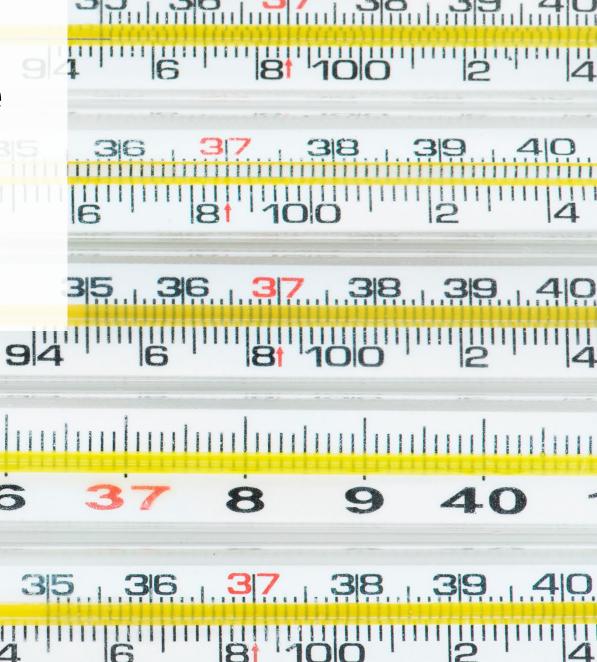

## Performance report Accessing your program

1. After logging in, click on the icon for the **Mercury-Containing Devices** program on your dashboard.

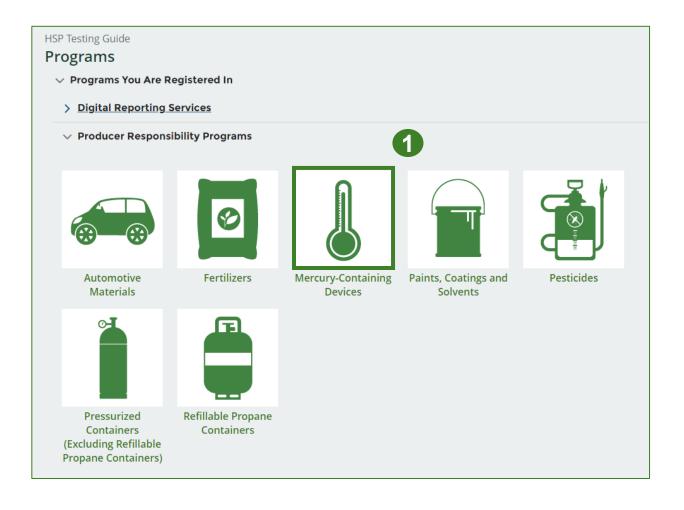

## Performance report Starting your report

- Click the Producer tab.
- Under Action, click on Start to begin completing the Mercury-Containing Devices Performance – Producer report.
- 3. After clicking **Start**, a notice will appear. After reading the notice, click **Proceed**.

**Note:** Only the roles you are enrolled in will be clickable (e.g., if you are only a producer, you cannot click into the other role tabs.).

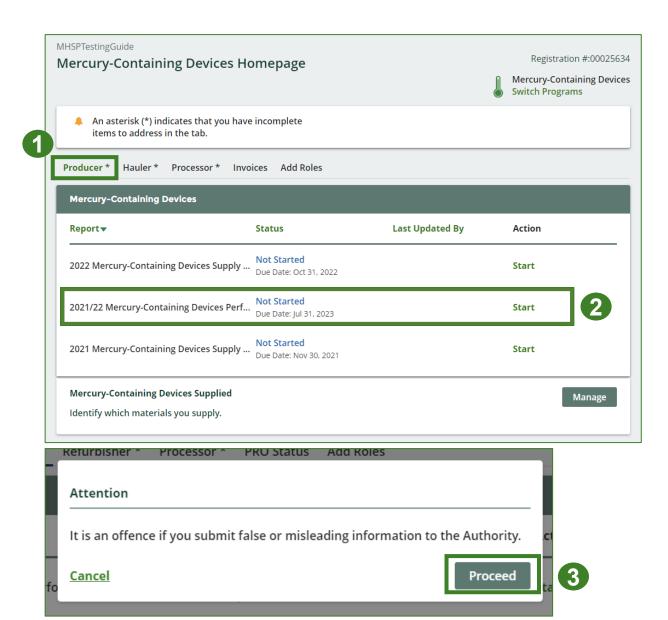

#### Performance report Report summary page

Before entering any information, your report status will be listed as **Not Started**, and the **Submit Report** button will be disabled until all sections of the report is complete. If some sections of the report are not applicable, enter **0**.

1. Under Weight of Materials
Collected, click Start to
begin entering the total
weight of barometers,
thermometers and
thermostats collected.

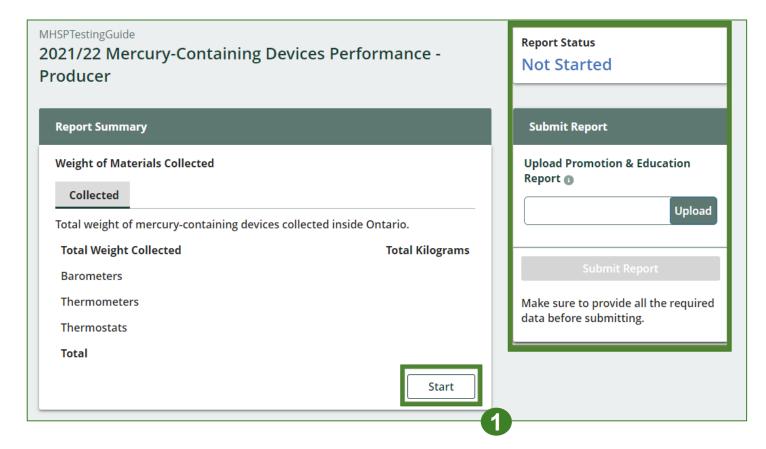

#### Enter your weight of materials collected data

- 1. Under **Collected**, enter the **Total Kilograms** of barometers, thermometers and thermostats collected.
- 2. If you did not collect any mercury-containing devices, click the check box for I did not collect any mercury-containing devices.
- 3. Click Save & Next.

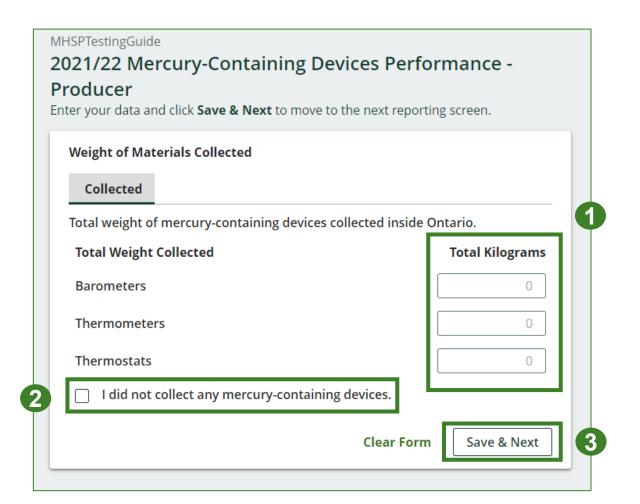

## Performance report Review your materials collected data

Once you have begun entering in data for your report, your report status will change to **In Progress**. You will not be able to click **Submit Report** until all fields in the report have been completed.

- 1. Review the kilograms of mercurycontaining devices collected (entered previously).
- 2. Click on **Edit** if you need to make a change to the weights.

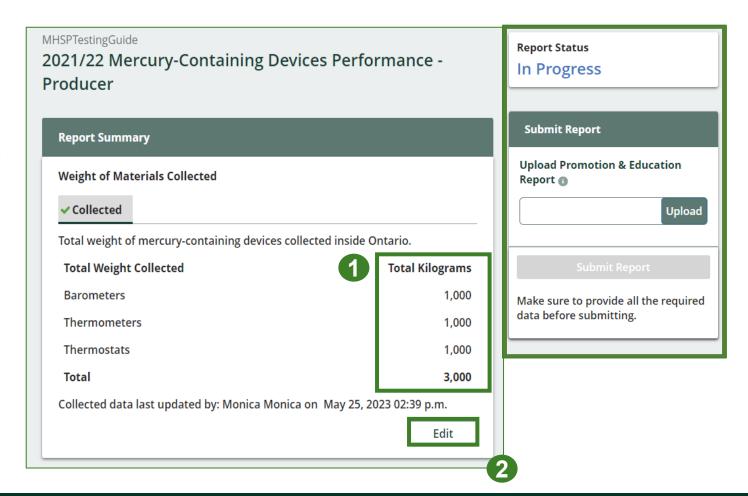

## How to submit your producer performance report

The next few slides will guide you with entering recovered processed material(s) data.

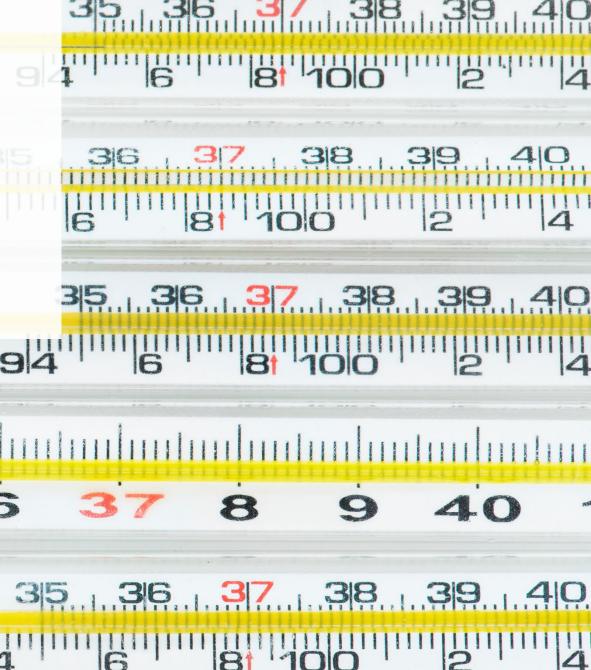

## Performance report Enter your data for weight of recovered materials

1. Click **Start** to begin entering the total weight of recovered materials.

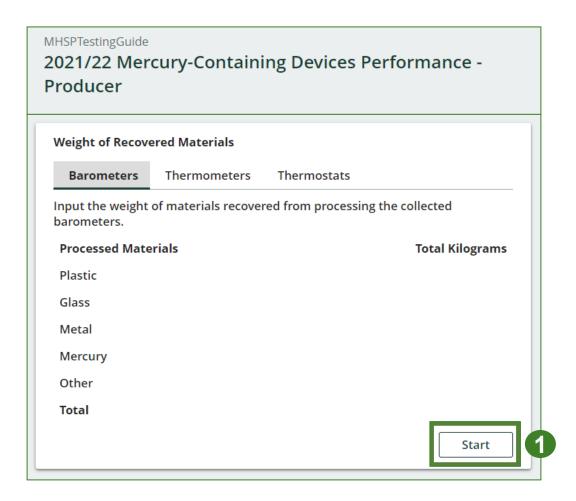

Enter your data for weight of recovered materials cont.

- 1. Under the **Barometers** tab, enter the total weight of materials recovered under **Total Kilograms**.
  - If applicable, list any materials included in the Other category.
- 2. Click Save & Next.

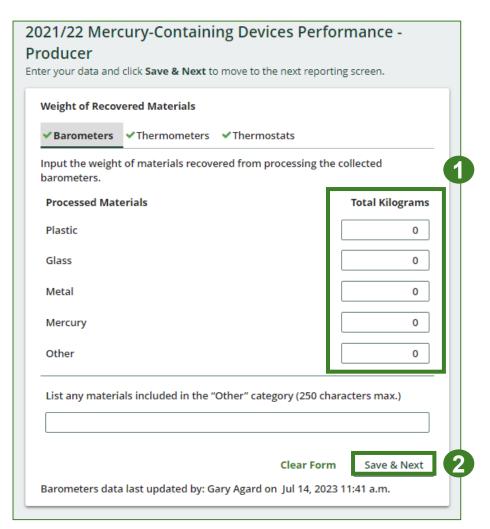

#### Enter your data for weight of recovered materials cont.

- 1. Under the **Thermometers** tab, enter the total weight of materials recovered under **Total Kilograms**.
  - If applicable, list any materials included in the Other category.
- 2. Click Save & Next.

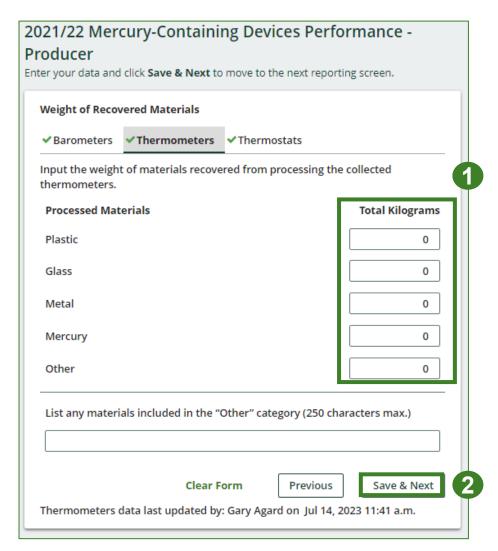

Enter your data for weight of recovered materials cont.

- Under the **Thermometers** tab, enter the total weight of materials recovered under **Total Kilograms**.
  - If applicable, list any materials included in the Other category.
- 2. Click Save & Next.

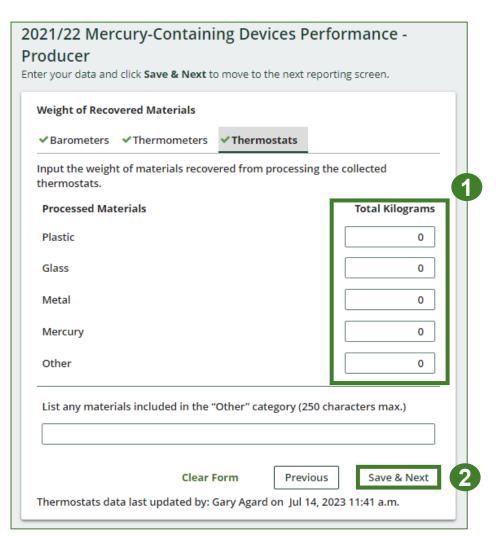

## Performance report Review your data for weight of recovered materials

- 1. Click on **Edit** if you need to change the previously entered data.
- 2. Click Save & Next.

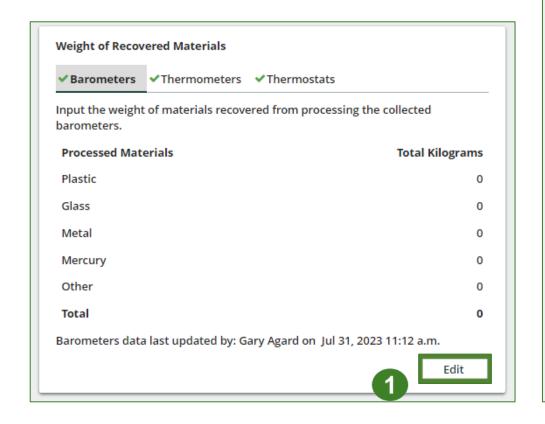

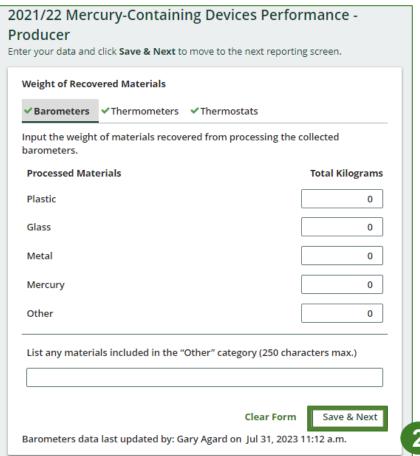

## How to submit your producer performance report

The next few slides will guide you with entering **disposed** material data for processed material(s).

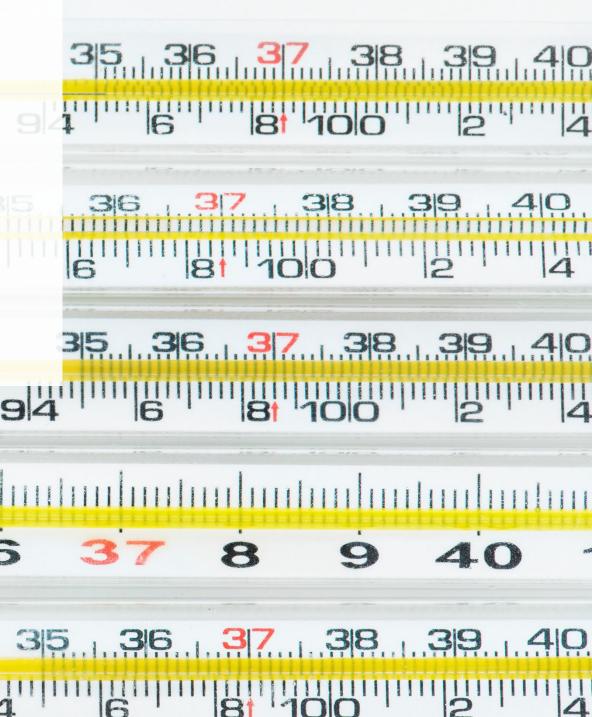

## Performance report Enter your processed material disposal data (barometers)

1. Click **Start** to enter weight of material(s) which includes materials sent to landfills and dumps.

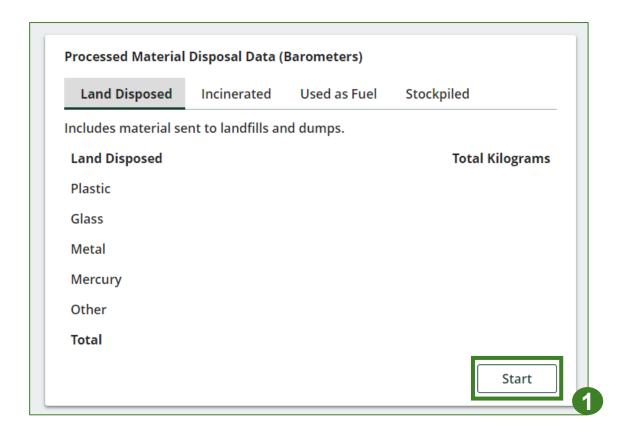

Enter processed material disposal data cont.

- 1. In each category (Land Disposed, Incinerated, Used as Fuel, Stockpiled), enter the total weight of processed materials for each of the material(s) under Total Kilograms.
  - If applicable, list any materials included in the Other category.

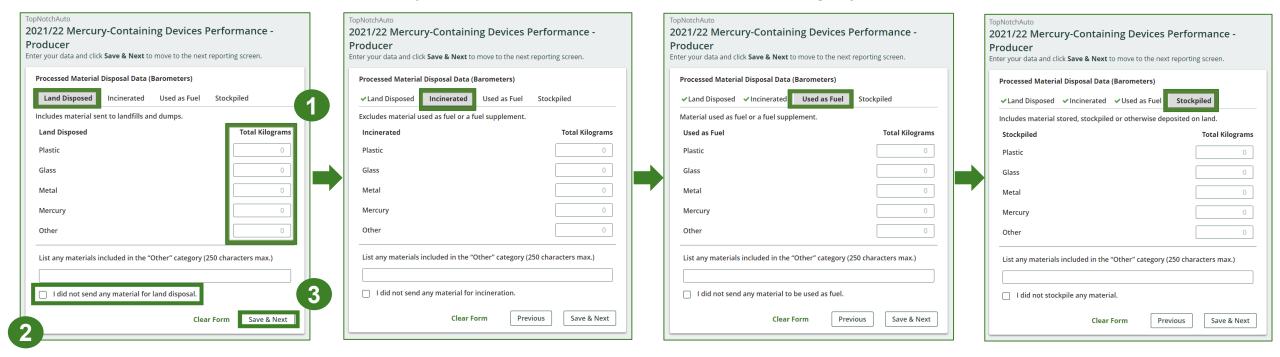

- 2. For each tab, if you did not send any material for land disposal, incineration, used as fuel or stockpiled, leave the kilograms field blank and click the check box for **I did not send any material**.
- 3. Click Save & Next.

#### Review your processed material disposal data cont.

- 1. Click on **Edit** if you need to change the previously entered data.
- 2. Click Save & Next.

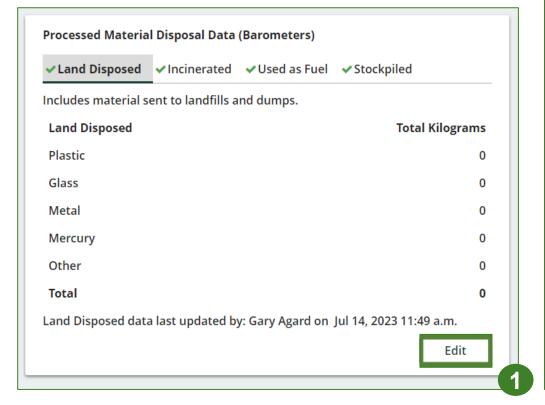

| pNotchAuto             |                            |                     |                  |                 |
|------------------------|----------------------------|---------------------|------------------|-----------------|
| 021/22 Mercu           | rv-Contain                 | ing Devices I       | Perforr          | mance -         |
| roducer                | ry comcam                  | ing Devices i       | CITOII           | nance           |
| ter your data and clic | k <b>Save &amp; Next</b> 1 | to move to the next | reporting        | screen.         |
|                        |                            |                     | . 0              |                 |
| Processed Materia      | l Disposal Data            | (Barometers)        |                  |                 |
| ✓ Land Disposed        | ✓ Incinerated              | ✓ Used as Fuel      | <b>✓</b> Stockpi | led             |
| Includes material s    | ent to landfills a         | and dumps.          |                  |                 |
| Land Disposed          |                            |                     |                  | Total Kilograms |
| Plastic                |                            |                     |                  | 0               |
| Glass                  |                            |                     |                  | 0               |
| Metal                  |                            |                     |                  | 0               |
| Mercury                |                            |                     |                  | 0               |
| Other                  |                            |                     |                  | 0               |
| List any materials     | included in the            | "Other" category (2 | 250 chara        | cters max.)     |
| ☐ I did not send       | any material fo            | or land disposal.   |                  |                 |
|                        |                            | Clea                | ır Form          | Save & Next     |
| Land Disposed data     | last undated b             | w Cany Agard on 1   | ul 14 2023       | 2 11:45 a m     |

Review your processed material disposal data cont.

1. Click **Start** to enter weight of material(s) which includes materials sent to landfills and dumps.

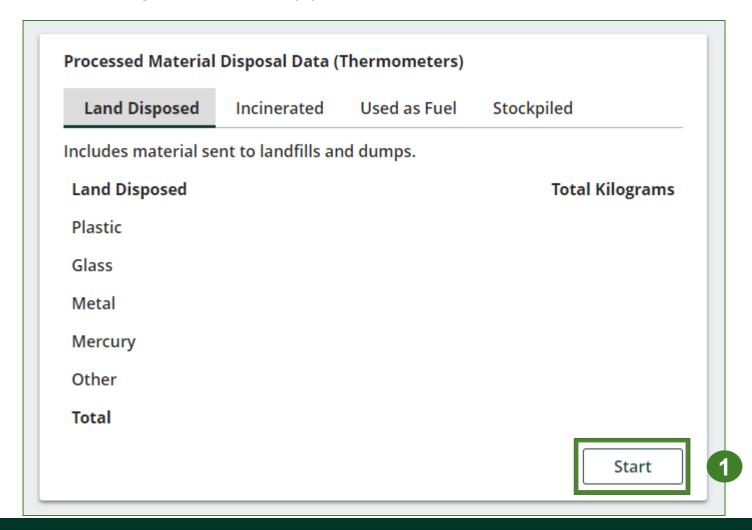

Enter processed material disposal data cont.

- 1. In each category (Land Disposed, Incinerated, Used as Fuel, Stockpiled), enter the total weight of processed materials for each of the material(s) under Total Kilograms.
  - If applicable, list any materials included in the Other category.

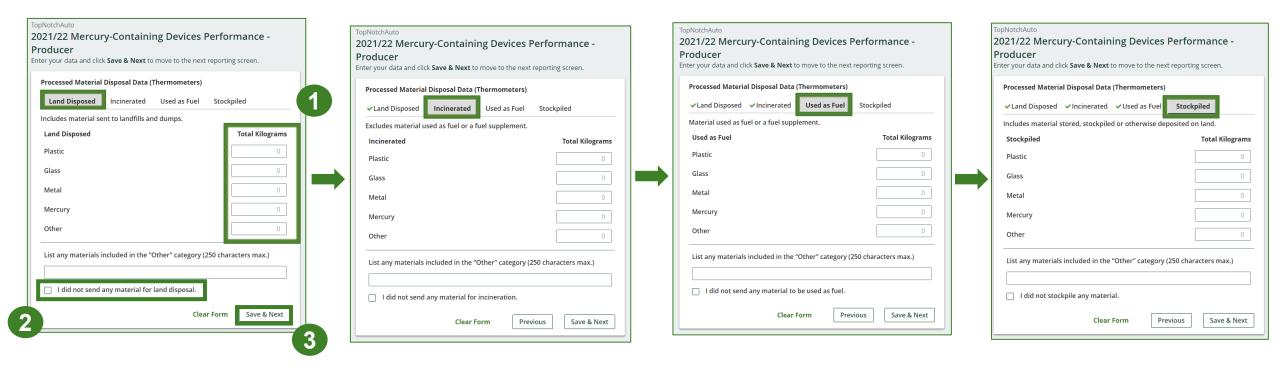

- 2. For each tab, if you did not send any material for land disposal, incineration, used as fuel or stockpiled, leave the kilograms field blank and click the check box for **I did not send any material**.
- 3. Click Save & Next.

#### Review your processed material disposal data cont.

- 1. Click on **Edit** if you need to change the previously entered data.
- 2. Click Save & Next.

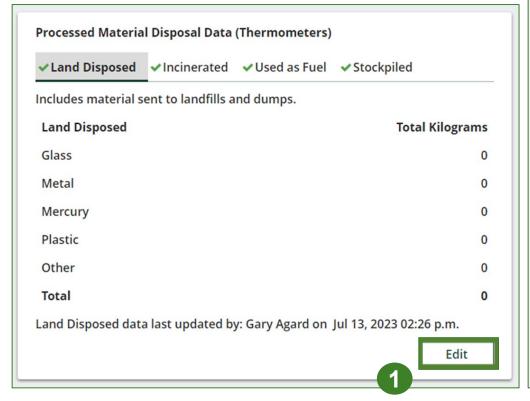

| opNotchAuto                                                |                                |
|------------------------------------------------------------|--------------------------------|
| opnotenation 021/22 Mercury-Containing Dev                 | vices Performance -            |
| Producer                                                   | nees i ci ioi ilianee          |
| nter your data and click <b>Save &amp; Next</b> to move to | the next reporting screen.     |
|                                                            |                                |
| Processed Material Disposal Data (Thermon                  | neters)                        |
| <b>✓Land Disposed</b> ✓Incinerated ✓Used a                 | s Fuel 🗸 Stockpiled            |
| Includes material sent to landfills and dumps              |                                |
| Land Disposed                                              | Total Kilograms                |
| Plastic                                                    | 0                              |
| Glass                                                      | 0                              |
| Metal                                                      | 0                              |
| Mercury                                                    | 0                              |
| Other                                                      | 0                              |
| List any materials included in the "Other" ca              | tegory (250 characters max.)   |
| I did not send any material for land disp                  | osal.                          |
|                                                            | Clear Form Save & Next         |
| Land Disposed data last updated by: Gary Aga               | ard on Jul 14, 2023 11:56 a.m. |

Review your processed material disposal data cont.

1. Click Start to enter weight of material(s) which includes materials sent to landfills and dumps.

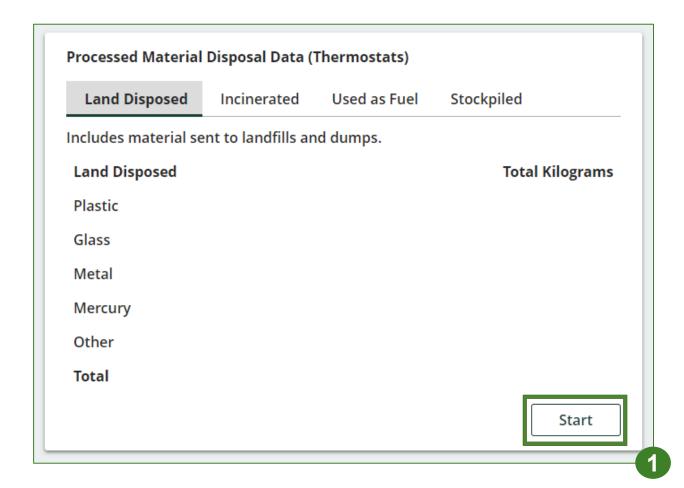

Review your processed material disposal data cont.

- 1. In each category (Land Disposed, Incinerated, Used as Fuel, Stockpiled), enter the total weight of processed materials for each of the material(s) under Total Kilograms.
  - If applicable, list any materials included in the Other category.

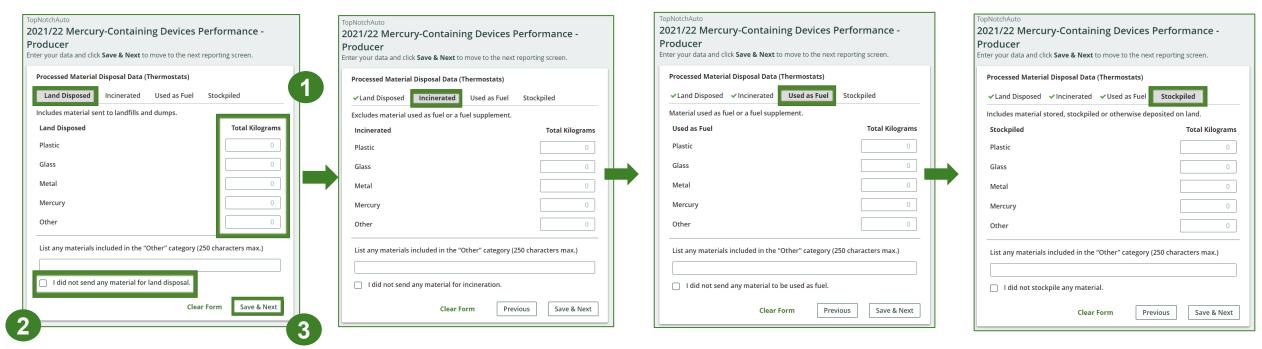

- 2. For each tab, if you did not send any material for land disposal, incineration, used as fuel or stockpiled, leave the kilograms field blank and click the check box for **I did not send any material**.
- 3. Click Save & Next.

Review your processed material disposal data cont.

1. Click on **Edit** if you need to change the previously entered data.

2. Click Save & Next.

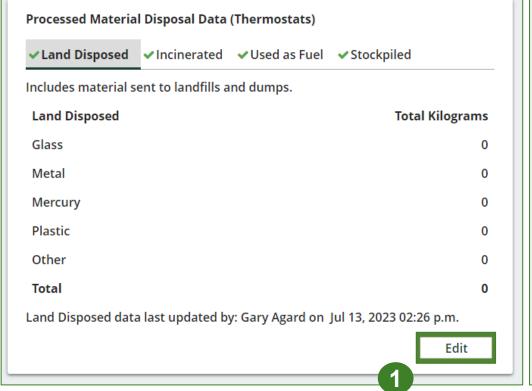

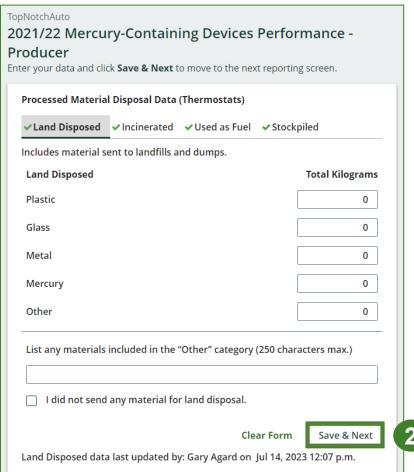

## How to submit your producer performance report

The next few slides will guide you with **submitting** your producer reports.

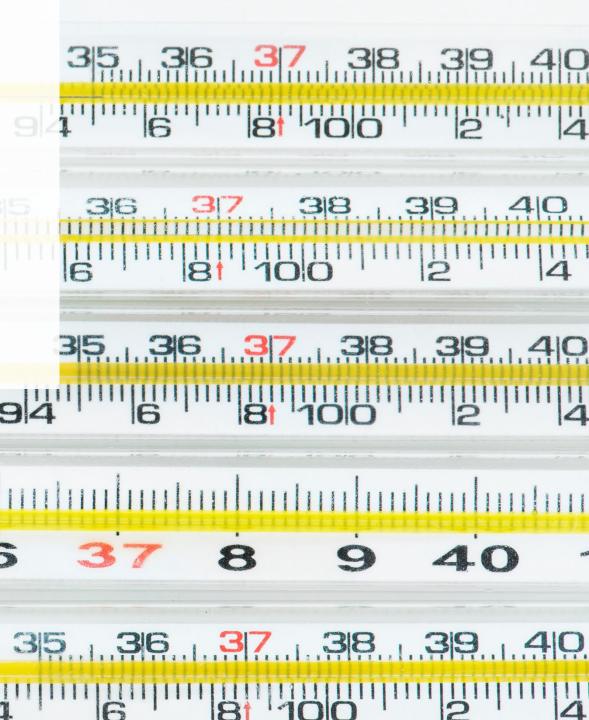

## Performance report Submit your report

- Click on **Upload** to add your promotion and education report.
  - For more information on what to include in the promotion and education report, visit our website.
- 2. Under **Report Summary**, you can review the data previously entered and click **Edit** if you need to make changes.

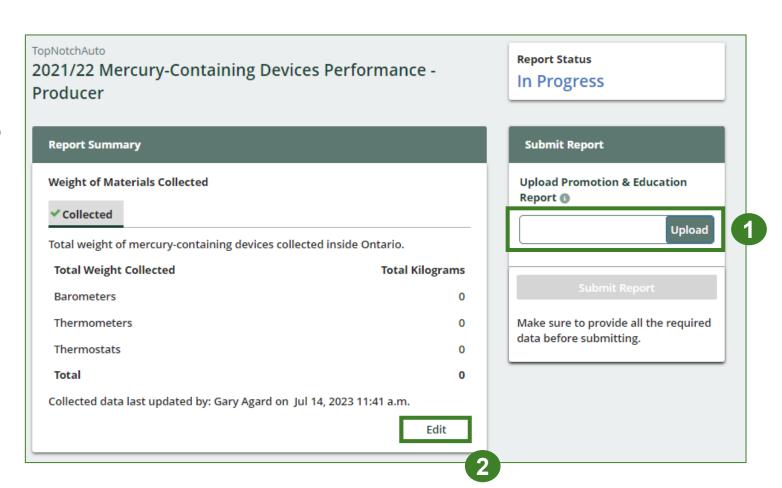

## Performance report Submit your report cont.

1. After clicking on **Submit Report**, the below notice will appear. After reading the notice, click **Submit**.

**Note:** Once the report is submitted you are not able to make any changes.

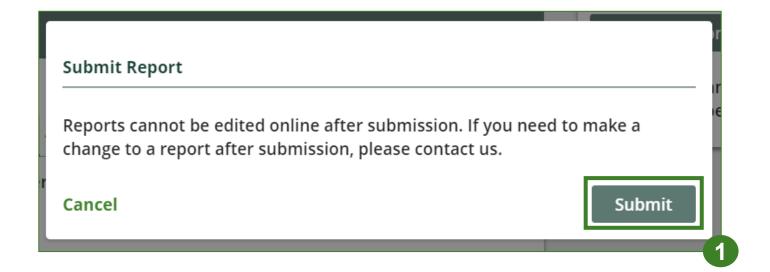

#### Performance report View submitted report

- Your report status should now read as Submitted.
- 2. Click on Back to Dashboard to return to the Mercury-Containing Devices Homepage.

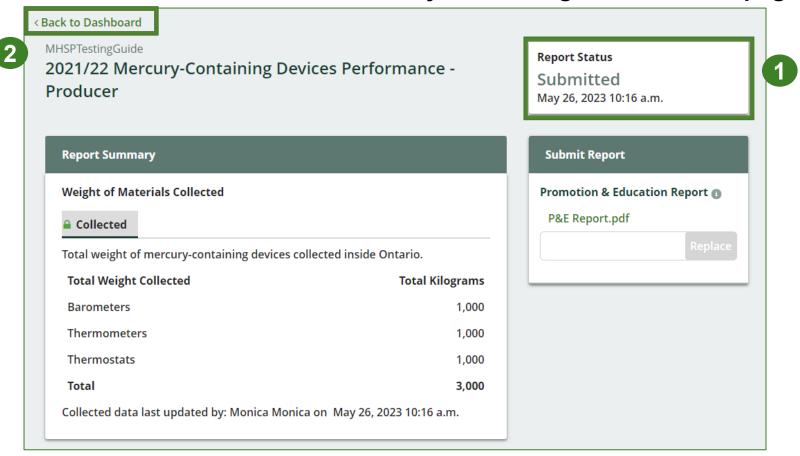

#### Performance report View submitted report cont.

- On the Mercury-Containing Devices Homepage under the Producer tab, your Mercury-Containing Devices Performance – Producer report status should show Submitted, and who it was last updated by.
- 2. Under Action, you can either click **View** or **Download** to review and save your report submission.

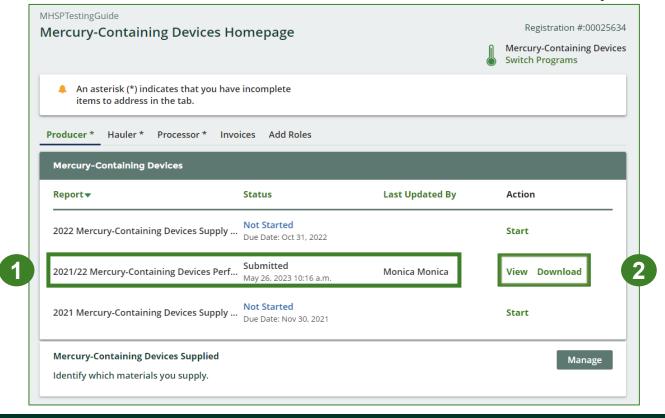

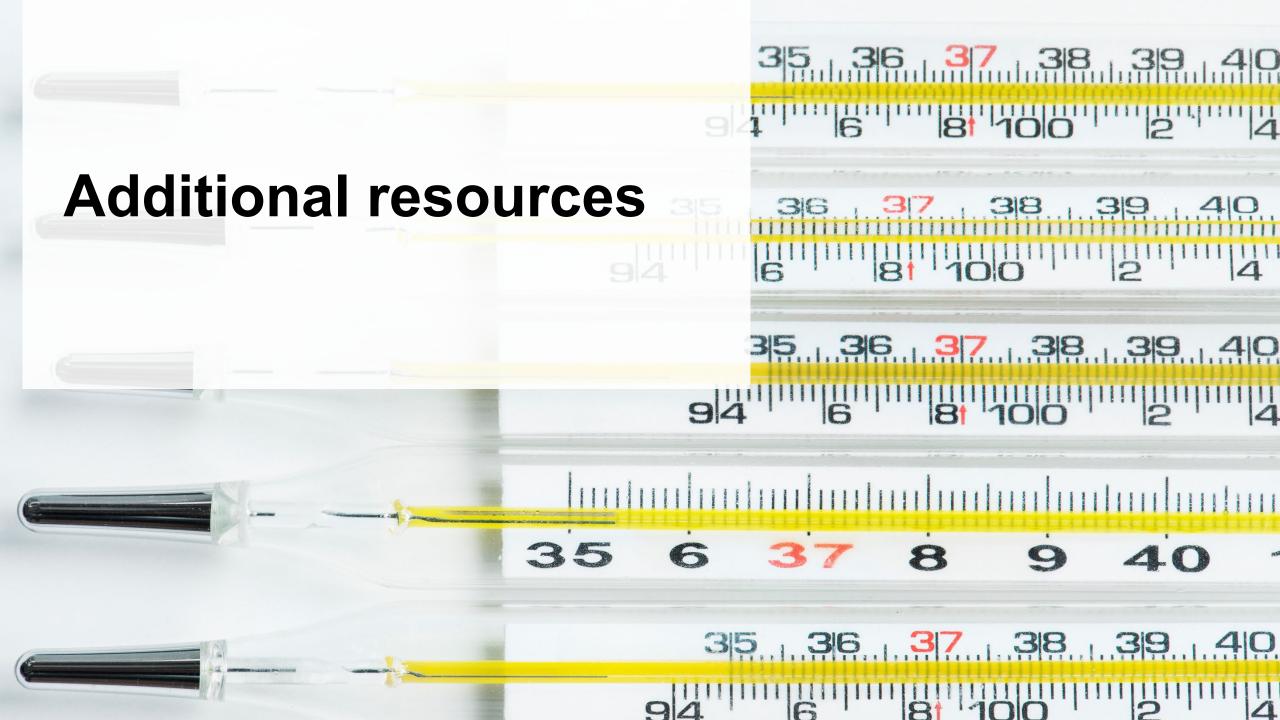

#### Have a question?

#### Resources to help you submit your report(s):

- Visit our <u>HSP producer webpage</u> for additional information on reporting requirements.
- For support with navigating the Registry and meeting your regulatory requirements, visit our <u>HSP</u>
   <u>Registry Resources webpage</u> to access registry procedures, compliance bulletins, how-to videos,
   FAQs and more.
- If you have further questions that are not answered in this guide, contact the Compliance Team at <a href="mailto:registry@rpra.ca">registry@rpra.ca</a> or call 1-833-600-0530.